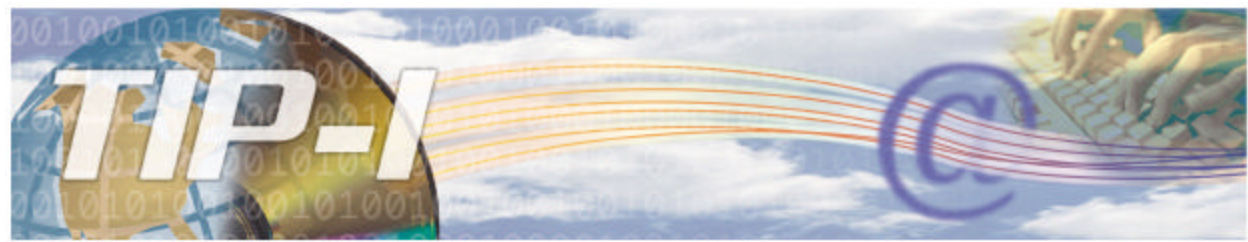

TÉLÉCOMMUNICATIONS DES INFORMATIONS DE PAIEMENTS - INTERNET

# **SOLUTION WEB**

# **INSTRUCTIONS AUX DÉVELOPPEURS**

## **Informations générales**

Pour communiquer avec la Régie de l'Assurance Maladie du Québec, l'agence doit avoir accès à un lien réseau que ce soit via le RTSS ou Internet. Elle doit aussi posséder un fureteur.

L'agence doit être inscrite aux services en ligne pour pouvoir transmettre les lots de fichiers de demandes de paiement, effectuer les demandes de fichiers d'erreurs, effectuer les demandes de fichiers d'états de compte et consulter le suivi des échanges via le site Web développé par la RAMQ.

L'agence doit posséder un identifiant et mot de passe pour transiger avec la Régie d'Assurance Maladie du Québec. Celui-ci est attribué et transmis par le service SCL de la RAMQ à l'agence et ce, lors du passage de l'agence à l'application TIP-I. Auparavant, les développeurs auront à transmettre au service SAE de la RAMQ la liste des agences qui passeront à l'application TIP-I.

La RAMQ assure une validation minimale des éléments de saisie de la structure des documents reçus tels les documents de demandes de paiement. Ce pourquoi la RAMQ recommande fortement aux développeurs l'utilisation de ses schémas dans le but d'obtenir un meilleur contrôle qualité et un traitement plus rapide des demandes de paiement. Les fichiers XML sont validés à la RAMQ par rapport aux schémas XSD (consulter les spécifications techniques sur le site RAMQ dans la section des développeurs de logiciels). Une erreur de conformité fait rejeter l'envoi au complet. L'agence a l'obligation de transmettre à la RAMQ des fichiers conformes. Les schémas XSD sont fournis aux développeurs afin qu'ils soient intégrés à leur logiciel de facturation. Le changement de version d'un schéma obligera la modification du logiciel de facturation. Dans ce cas, la RAMQ acceptera les deux formats (nouveau et ancien) pendant un temps déterminé pour permettre aux développeurs une implantation progressive de leur nouvelle version du logiciel.

Au niveau de l'envoi des fichiers de demandes de paiement, la RAMQ s'assure de la conformité de la réception en effectuant les validations de cohérence entre les éléments de contrôle et les fichiers reçus. Si au moins une erreur est détectée lors de ces validations, un nouvel envoi de demandes de paiement sera nécessaire. Au niveau des structures publiées par la RAMQ, on retrouve des validations unitaires de spécificité des éléments de données en format et longueur. Les autres validations sont effectuées lors du traitement de la demande (prévalidation) et les erreurs suite à celles-ci sont transmises via le fichier d'erreurs quotidien.

Le fichier transmis à la RAMQ est un fichier compressé (.zip). Ce fichier contient un fichier de contrôle et un à plusieurs fichiers de demandes de paiement. Tous ces fichiers sont en format XML. La nomenclature recommandée pour le fichier transmis serait EAJJJSSS.zip où E identifie un envoi et AJJJSSS correspond au premier numéro d'attestation retracé dans le fichier contrôle.

Deux types de fichiers sont transmis par la RAMQ soit le fichier d'erreurs et le fichier d'états de compte. Ces fichiers sont de format plat. S'il y a plusieurs fichiers à transmettre, ceux-ci seront concaténés pour créer un seul fichier. Le fichier transmis est compressé (.zip).

Lors de chacun des échanges de fichier, un accusé de réception est transmis par la RAMQ. Cet accusé doit être retourné afin que la RAMQ le corrèle. C'est la corrélation de cet accusé qui agit comme confirmation que le message a bien été reçu ou transmis. Dans le cas d'une non corrélation, l'échange est considéré comme étant non réalisé. Il est bien important de confirmer pour finaliser l'échange et ce, même lorsque vous obtenez un message d'erreur fonctionnelle.

Des erreurs fonctionnelles (libellé) sont affichées dans les différents panoramas utilisés pour effectuer les échanges. Celles-ci sont suffisamment descriptives pour bien comprendre la cause du rejet.

## **ACCÈS AU SERVICE TIP-I**

**Notez que le service de transmission TIP-I est disponible de 7h00 à 22h00 du lundi au vendredi inclusivement.**

**IMPORTANT: Votre mot de passe TIP-I expire aux 90 jours. Il vous est donc recommandé de le modifier avant chaque échéance. Voici la procédure à suivre :** 

- 1- Accéder au service TIP-I tel qu'indiqué ci-dessous.
- *2-* Dans la page d'extranet des services en ligne, cliquez sur le bouton **Mot de passe**.
- 3- Suivez les instructions de changement des mots de passe.

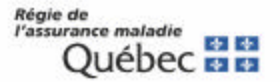

## **1- Accéder aux services TIP-I**

- Connectez-vous au réseau Internet.
- Inscrivez l'adresse de la Régie de l'assurance-maladie sur votre fureteur : http://www.ramq.gouv.qc.ca
- Cliquez sur l'onglet *Services aux professionnels*, puis sur *Agences* et *Agences de facturation.* La page d'accueil dédiée aux agences de facturation s'affiche.
- Cliquez sur le lien *Inscription à TIP-I*. Le site sécurisé du système TIP-I s'affiche.

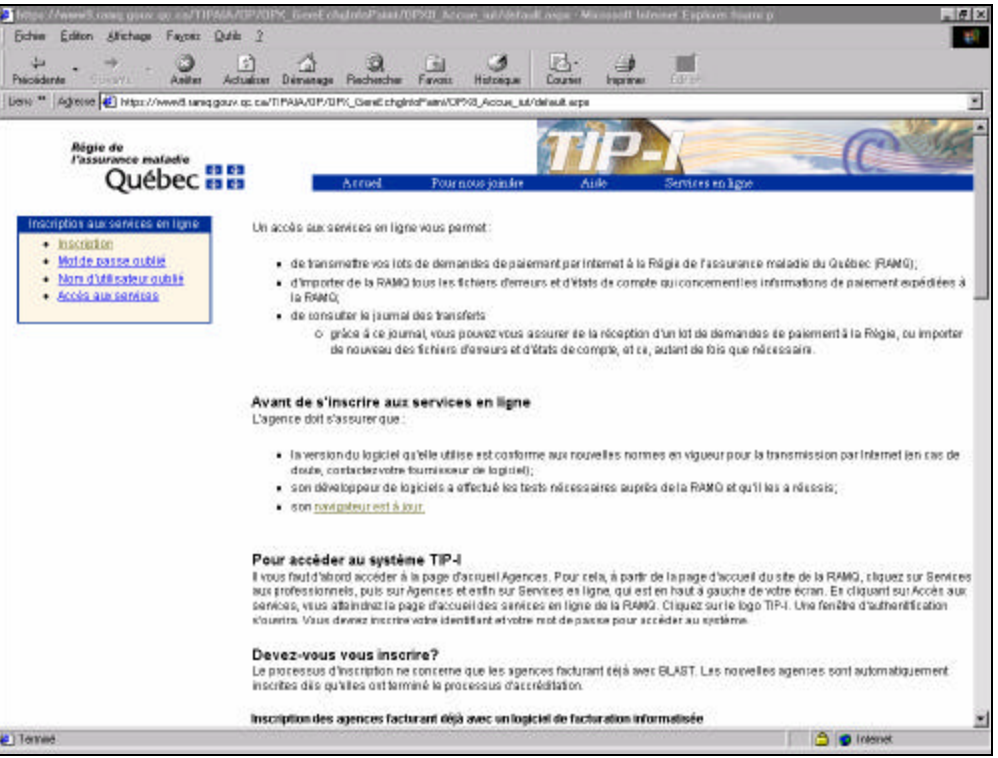

## **2- Authentification**

• L'agence doit cliquer sur le lien **Accès aux services** dans la boîte *Inscription aux services en ligne*. L'agence accède alors à la boîte "Mot de passe réseau". Elle doit inscrire son identifiant TIP-I dans le champ *nom d'utilisateur* (ex. : AGP12345) et son mot de passe. L'agence doit cliquer sur le bouton OK pour donner suite.

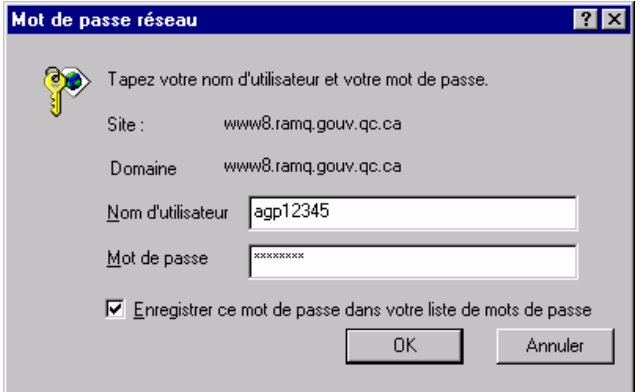

En cas d'oubli ou de suspension de l'identifiant ou du mot de passe, l'agence doit communiquer par téléphone avec le support aux services Internet de la RAMQ pour le faire réactiver. Pour obtenir ces coordonnées, l'agence doit cliquer sur le lien **Mot de passe oublié**  ou **Nom d'utilisateur oublié** dans la boîte *Inscription aux services en ligne*.

## **3- Page d'extranet – Accès aux services e l'application TIP-I**

• La page d'**extranet** des services en ligne est affichée. L'agence doit cliquer sur le logo **TIP-I** pour accéder au journal de consultation des échanges.

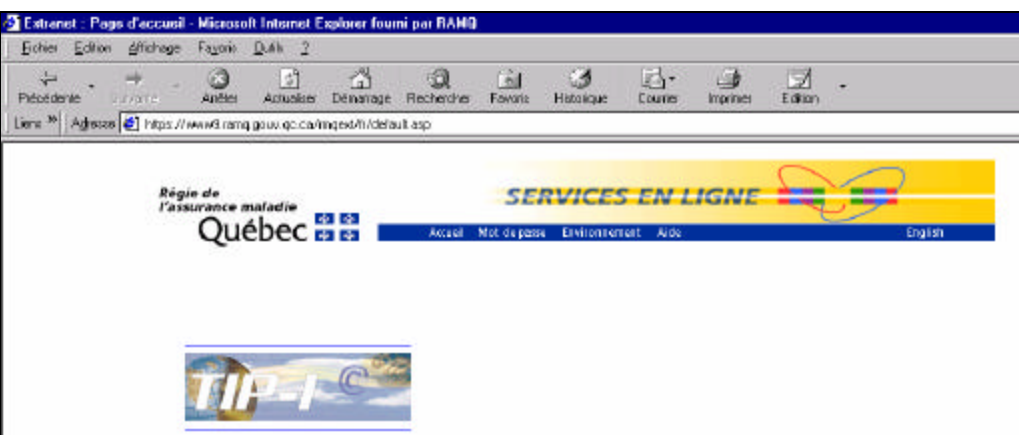

## **4- Journal de consultation des échanges d'information de paiement**

• L'agence accède alors à la page "Consulter le suivi des échanges d'information". Lors de la première consultation, on peut constater que le statut de l'agence est *En période de test*.

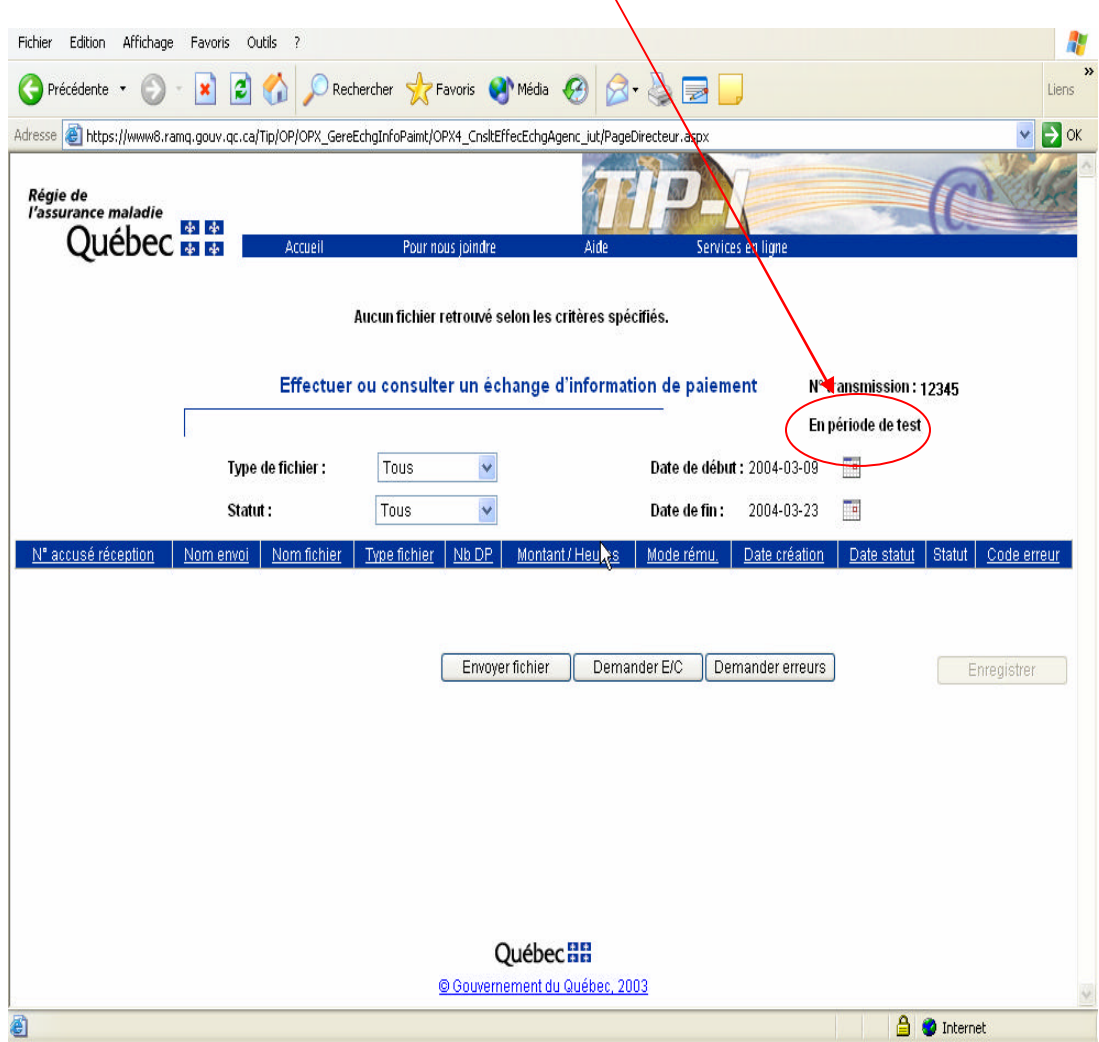

• L'agence doit faire un envoi valide pour passer au statut *En production depuis le 2004-xx***xx**. Un envoi valide correspond à la transmission d'un fichier sans erreur au niveau de la structure et du format et sans erreur de prévalidation.

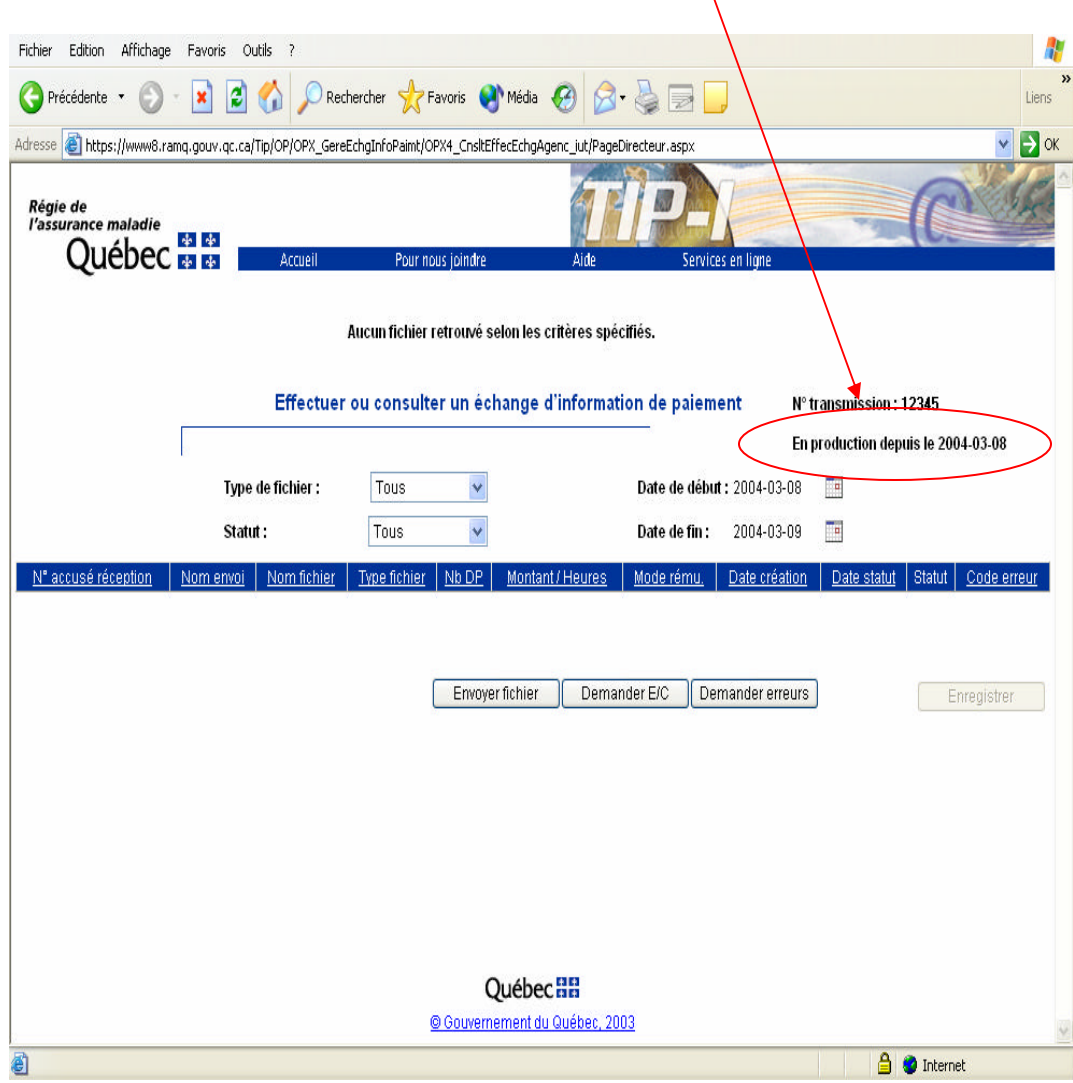

### **Envoyer un lot de demande de paiement**

Étapes à suivre pour effectuer **un premier envoi de demandes de paiement**:

- 1. Pour transmettre un fichier de demandes de paiement, l'agence doit le faire à l'aide du bouton «Envoyer fichier».
- 2. Dans la page *Envoyer un lot de demandes de paiement*, cliquer sur **Parcourir**. La fenêtre *Choisir fichier* s'affiche. Parcourir le disque et sélectionner le fichier d'envoi de demandes de paiement. Il est important que le fichier soit compressé sous la forme *nom\_fichier.zip*. Le fichier compressé doit contenir au moins un lot de demandes de paiement.

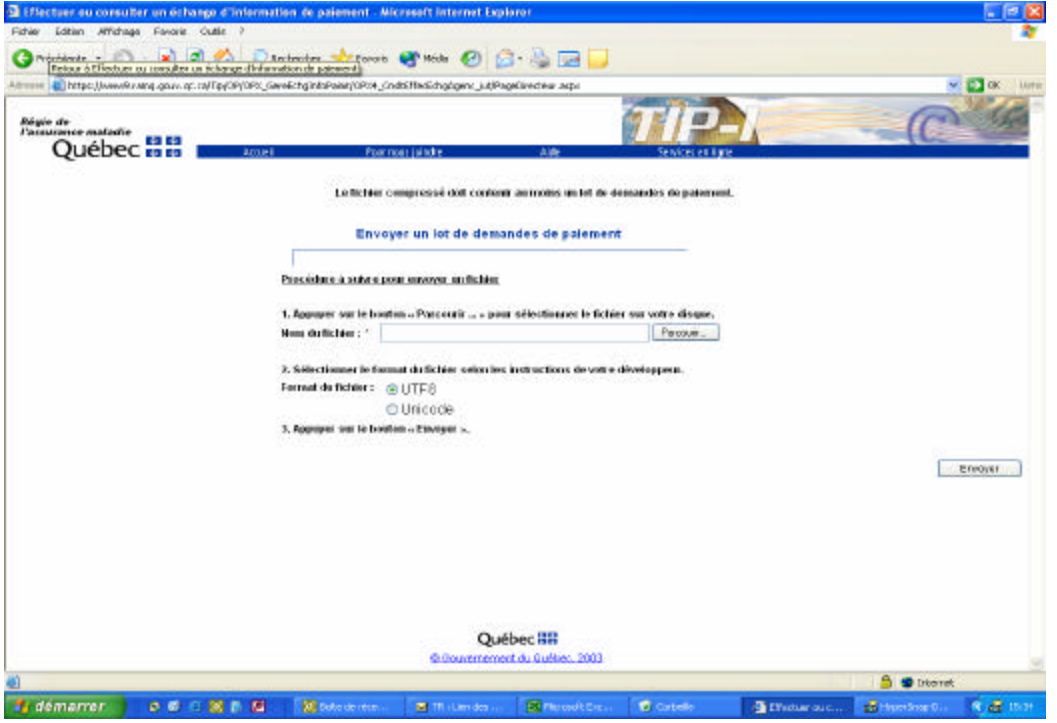

- 3. L'agence doit confirmer sa sélection. Le nom du fichier d'envoi de demandes de paiement est alors inscrit dans la boîte *Nom du fichier*.
- 4. L'agence doit choisir le format du fichier envoyé : *Unicode* ou UTF8 tel que recommandé par le développeur de logiciel.
	- **Unicode** est un standard de codage pour tous les caractères de toutes les langues, y compris les caractères spéciaux, comme les accents. Il est codé en 16-bit.
	- **UTF8** signifie *Unicode Transformation Format-8*. UTF-8 est un codage des caractères universel définis par Unicode où chaque caractère est codé sur une suite de un à six mots de 8 bits. Il ne supporte pas les caractères spéciaux. Il est codé en 8-bit.
- 5. L'agence doit cliquer sur le bouton **Envoyer**.

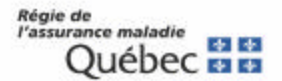

- 6. Dans la page *Accusé de réception*, un message indique si le fichier envoyé est valide ou s'il contient des informations erronées. Le numéro d'accusé de réception est indiqué à titre informatif. L'agence doit cliquer sur le bouton **Confirmer** pour finaliser la transaction ce qui indique à la RAMQ que l'agence a bien reçu l'accusé de réception et le message. Il est important de confirmer la réception de cette information à la RAMQ et ce, même si l'agence reçoit un message d'erreur.
- 7. Dans la page suivante qui est présentée à l'agence, un message indique que les transactions les plus récentes peuvent ne pas être affichées immédiatement dans le journal. L'agence doit cliquer sur le bouton **Continuer** pour afficher la page *Effectuer ou consulter un échange d'information de paiement.*
- 8. Le lot de demande de paiement envoyé à la RAMQ est affiché en tête de liste dans la page *Effectuer ou consulter un échange d'information de paiement.* Dans le cas où le fichier n'apparaîtrait pas, l'agence doit cliquer sur le bouton « Actualiser » du fureteur.

### - **Envoi d'un fichier valide**

Si le fichier envoyé est sans erreur au niveau de la structure et du format, son statut dans le journal de consultation des échanges est à *Reçu* et son code d'erreur est à *00*. Le fichier sera traité dans la soirée (prévalidation).

- Si le fichier comporte des erreurs de prévalidation, le statut de l'agence sera encore *En période de test* le lendemain. Elle doit consulter son fichier d'erreurs, corriger le fichier de demandes de paiement, modifier le numéro d'attestation et le retransmettre à nouveau.
- Si le fichier ne comporte pas d'erreurs de prévalidation, l'agence sera en production le lendemain. Notez que la date "*En production depuis le 2004-XX-XX*" est celle du jour où le fichier valide a été transmis.

Il est IMPORTANT pour l'agence de retransmettre le premier fichier de demandes de paiement si ce fichier comporte des demandes à être payées. En effet, le système ne comptabilise que les demandes de paiement qui sont envoyées APRÈS la mise en production. Il est donc essentiel de retransmettre le fichier pour recevoir le paiement de ces factures. Ne pas oublier de modifier le numéro d'attestation du fichier avant de le retransmettre.

### - **Envoi d'un fichier invalide**

Si le fichier envoyé contient des erreurs de structure ou de format, son statut dans le journal de consultation des échanges est à *En problème.* La signification du code d'erreur est affichée dans une info bulle obtenu en se positionnant sur le code d'erreur. Si l'agence veut que ce fichier de demandes de paiement soit traité à nouveau, elle doit le corriger et le retransmettre.

*Note pour les fichiers de demandes de paiement : L'annulation d'une transmission sera possible avant 18h00 sur un fichier avec le statut «reçu ». L'annulation se fera par lot de demandes de paiement et non pour l'ensemble des lots transmis dans un message. Cette fonctionnalité est offerte via le journal des échanges.*

### **5- Demander un fichier d'erreurs ou un fichier d'état de compte**

*Note pour les fichiers d'erreurs : pour chaque transmission de lot de demandes de paiement effectuée par l'agence et terminée avant 18h, un fichier d'erreurs correspondant est créé et est disponible le jour suivant. Même si aucune erreur n'est détectée dans un lot de demandes de paiement, un fichier d'erreurs est créé.* 

Lorsqu'un fichier d'erreurs ou d'état de compte est émis par la RAMQ, il s'affiche automatiquement dans le journal de consultation des échanges de l'agence. Son statut est *À transmettre*.

Les agences qui transigent directement avec TIP-i peuvent aller chercher leurs fichiers d'erreurs ou leurs fichiers d'états de compte en procédant de la façon suivante :

- 1. L'agence doit cliquer sur le bouton **Demander E/C** ou **Demander erreurs** dans la page *Effectuer ou consulter un échange d'information de paiement*.
- 2. Dans la page de réception des fichiers d'erreurs ou d'état de compte, l'agence doit choisir le format du fichier soit *Unicode* ou ASCII, tel que recommandé par le développeur de logiciel.

**Unicode** est un standard de codage pour tous les caractères de toutes les langues, y compris les caractères spéciaux, comme les accents. Il est codé en 16-bit.

**ASCII** signifie *American Standard Code for Information Interchange*. C'est un standard de codage des lettres, des chiffres et de certains caractères spéciaux. Il est codé en 8-bit.

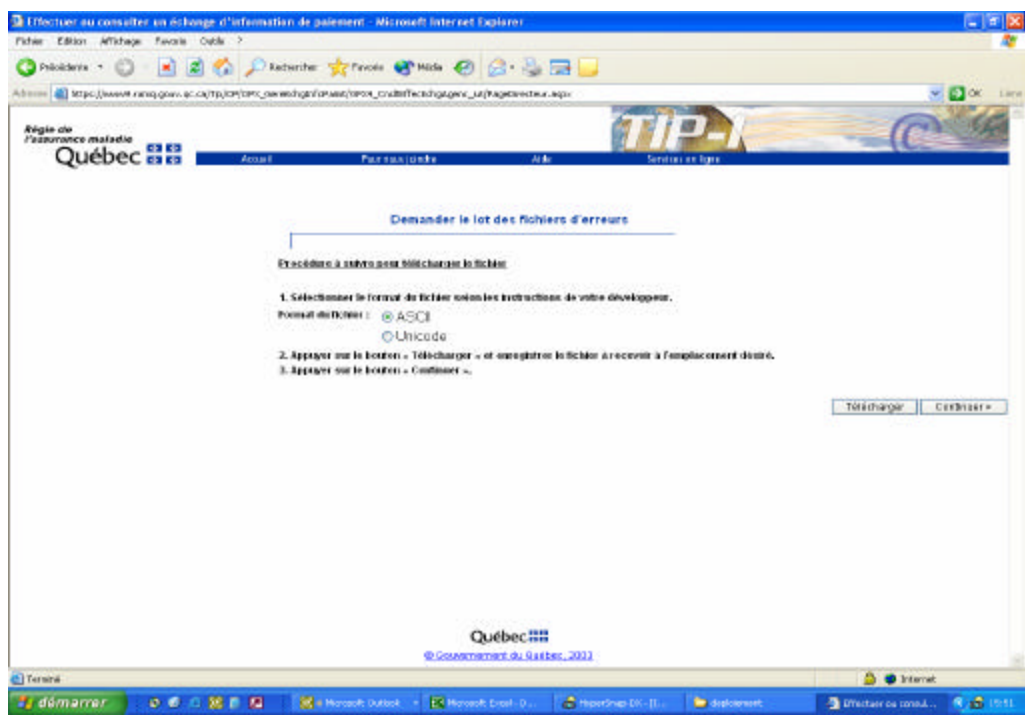

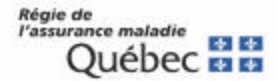

- 3. Toujours dans la page de réception des fichiers d'erreurs ou d'état de compte, il faut cliquer sur **Télécharger**. La fenêtre *Téléchargement de fichier* s'affiche. L'agence doit sélectionner l'option *Enregistrer ce fichier sur le disque*. La boîte *Enregistrer sous* apparaît. L'agence doit parcourir le disque et indiquer l'emplacement souhaité des fichiers d'erreurs ou d'état de compte. Elle doit diquer sur *Enregistrer* et fermer la fenêtre de téléchargement.
- 4. L'agence doit cliquer sur le bouton **Continuer**.
- 5. Dans la page *Accusé de réception*, un message indique si le fichier d'erreurs ou d'état de compte a été importé avec succès ou s'il y a eu un problème lors de l'importation. Le numéro d'accusé de réception est indiqué à titre informatif. L'agence doit cliquer sur le bouton **Confirmer** pour finaliser la transaction ce qui indique à la RAMQ que l'agence a bien reçu l'accusé de réception et le message. Il est important de confirmer la réception de cette information à la RAMQ et ce, même si l'agence reçoit un message d'erreur.
- 6. Dans la page suivante qui est présentée à l'agence, un message indique que les transactions les plus récentes peuvent ne pas être affichées immédiatement dans le journal. L'agence doit cliquer sur le bouton **Continuer** pour afficher la page *Effectuer ou consulter un échange d'information de paiement.*
- 7. Le fichier d'erreurs ou d'état de compte est affiché en tête de liste dans la page *Effectuer ou consulter un échange d'information de paiement*. Dans le cas où le fichier n'apparaîtrait pas, l'agence doit cliquer sur le bouton « Actualiser » de son fureteur.
	- **Réception d'un fichier d'erreurs ou d'un état de compte avec succès** Si le fichier d'erreurs ou d'état de compte a été reçu avec succès, son statut dans le journal de consultation des échanges est à *Transmis*et son code d'erreur est à *00*.
	- **Réception d'un fichier d'erreurs ou d'un état de compte sans succès** Si le fichier d'erreurs ou d'état de compte a été reçu sans succès, notamment à cause de problèmes de transmission, son statut dans le journal de consultation des échanges est à *En problème.* La signification du code d'erreur est affichée dans une info bulle obtenu en se positionnant sur le code d'erreur. L'agence doit demander à nouveau le fichier d'erreurs ou l'état de compte.
	- **Consulter un fichier d'erreurs ou d'état de compte** L'agence doit se rendre sur son disque pour ouvrir le fichier d'erreurs ou d'état de compte compressé (format \*.zip) qu'elle a transféré. Elle doit décompresser le fichier.

*Note pour les fichiers d'erreurs et les fichiers d'états de compte : Si une agence désire recevoir à nouveau un fichier, celle-ci devra modifier le statut du fichier désiré de « transmis » à « à retransmettre » via le journal des échanges. Elle exécute par la suite la fonctionnalité de demande de fichier pour récupérer le fichier désiré.*

## **SOUTIEN AUX AGENCES ET AUX DÉVELOPPEURS**

**Pour toute question concernant l'inscription, veuillez contacter un préposé aux renseignements à Québec au (418) 643-8210#2, à Montréal au (514) 873-3480#2 ou ailleurs au Québec au 1-800-463-4776#2 ou par courriel sel.professionnels@ramq.gouv.qc.ca.**